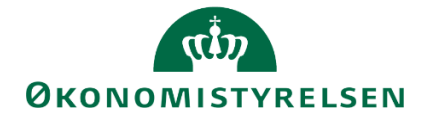

# **Release note – Statens Budgetsystem**

R 2020.06 26. juni 2020

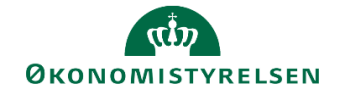

# Indhold

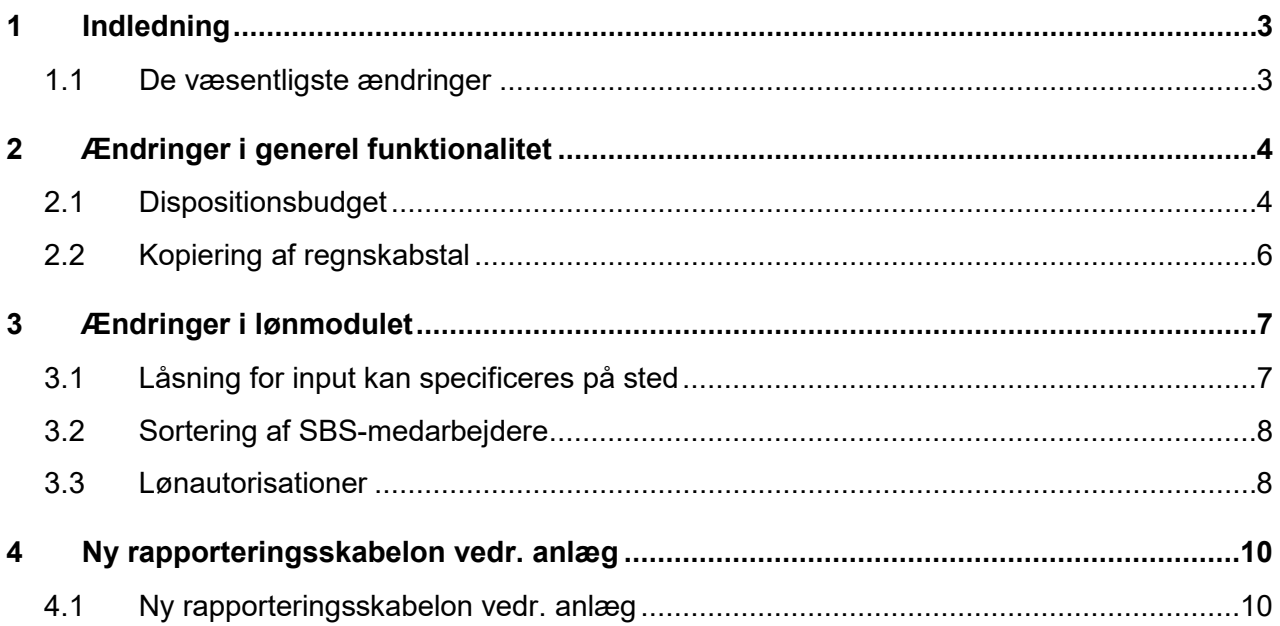

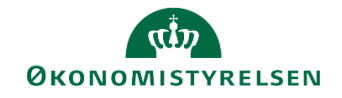

## **1 Indledning**

Dette dokument indeholder en overordnet beskrivelse af de ændringer i funktionalitet, der finder sted i Statens Budgetsystem i forbindelse med Release 2020.06.

Release notes for Statens Budgetsystem har samme afsnitsstruktur fra gang til gang, mens det konkrete indhold, ændringerne, naturligt vil variere. Ambitionen er at gøre det let for brugere af Statens Budgetsystem at få et overblik over de ændringer, der finder sted i de enkelte releases.

## **1.1 De væsentligste ændringer**

Release 2020.06 indeholder ændringer på flere forskellige områder, bl.a.:

- Ændringer i general funktionalitet
- Ændringer i lønmodulet
- Ny rapporteringsskabelon vedr. anlæg

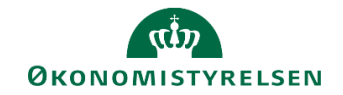

## **2 Ændringer i generel funktionalitet**

### **2.1 Dispositionsbudget**

#### *2.1.1 Baggrund for ændring*

Det har hidtil ikke været muligt for de budgetansvarlige at markere hvilke budgetposter, hvor budgetposten på forhånd er disponeret. De budgetansvarlige har derfor ikke kunnet se deres råderum i budgettet.

#### *2.1.2 Skemaer som påvirkes af ændringen*

• Inputskemaer med detailposter

#### *2.1.3 Konkrete ændringer*

Når man arbejder med detailposter, kan man markere posterne som værende disponerede. Dette er muligt i alle inputskemaer med detailposter, herunder inputskemaer med alias. Det er muligt se et overblik over de disponerede poster i en ny rapport "Disponeringer", som bliver vist senere i dette afsnit.

For at markere en detailpost som disponeret, skal man åbne et inputskema med detailposter.

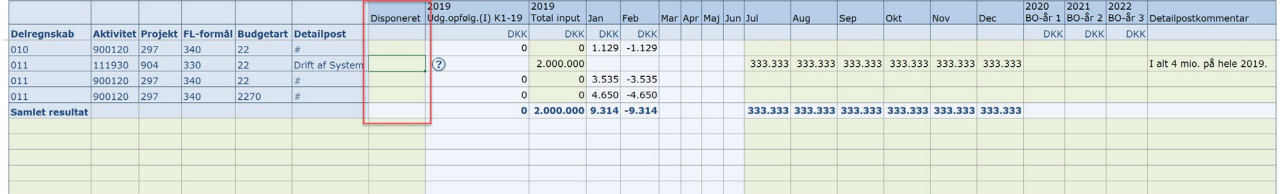

Der er tilføjet en ny kolonne "Disponeret" i inputskemaer med detailposter. I kolonnen "Disponeret" kan man markere linjen, som værende disponeret disponeret for ved at trykke på <sup>7</sup> eller F4 og vælge mellem to forskellige former for disponeringer:

- 1. **Kontraktbundne disponeringer**, der dækker over udgifter, fastsat i en kontrakt
- 2. **Uomgængelige disponeringer**, der dækker beløb, der er reserveret til udgifter, som institutionen er tvunget til at afholde fx tilbagevendende driftsudgifter.

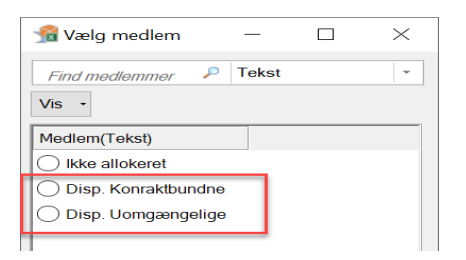

Linjen vil derefter være markeret som disponeret.

I kolonnen detailpostkommentarer kan angives hvad posten er disponeret til.

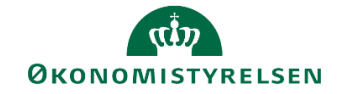

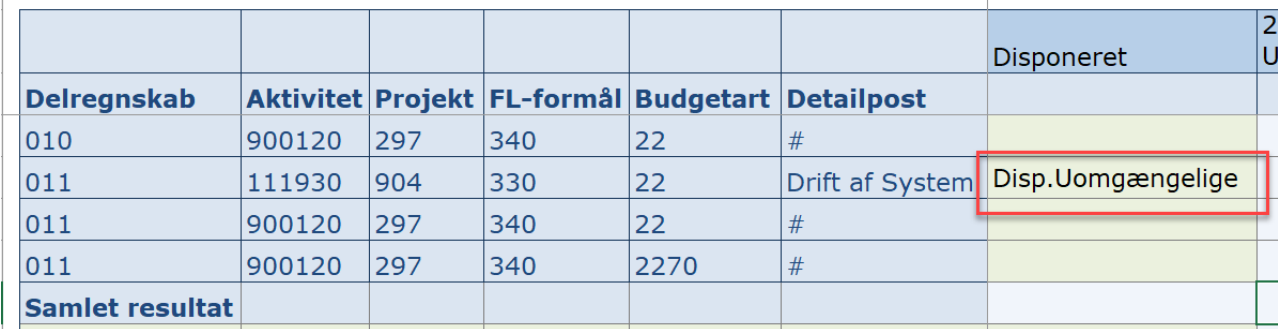

#### *2.1.4 Rapportoverblik over de disponerede beløb*

For et samlet overblik over hvilke poster der er disponeret, skal man bruge rapporten "Disponeringer" under Rapporter i Økonomifunktionens flow.

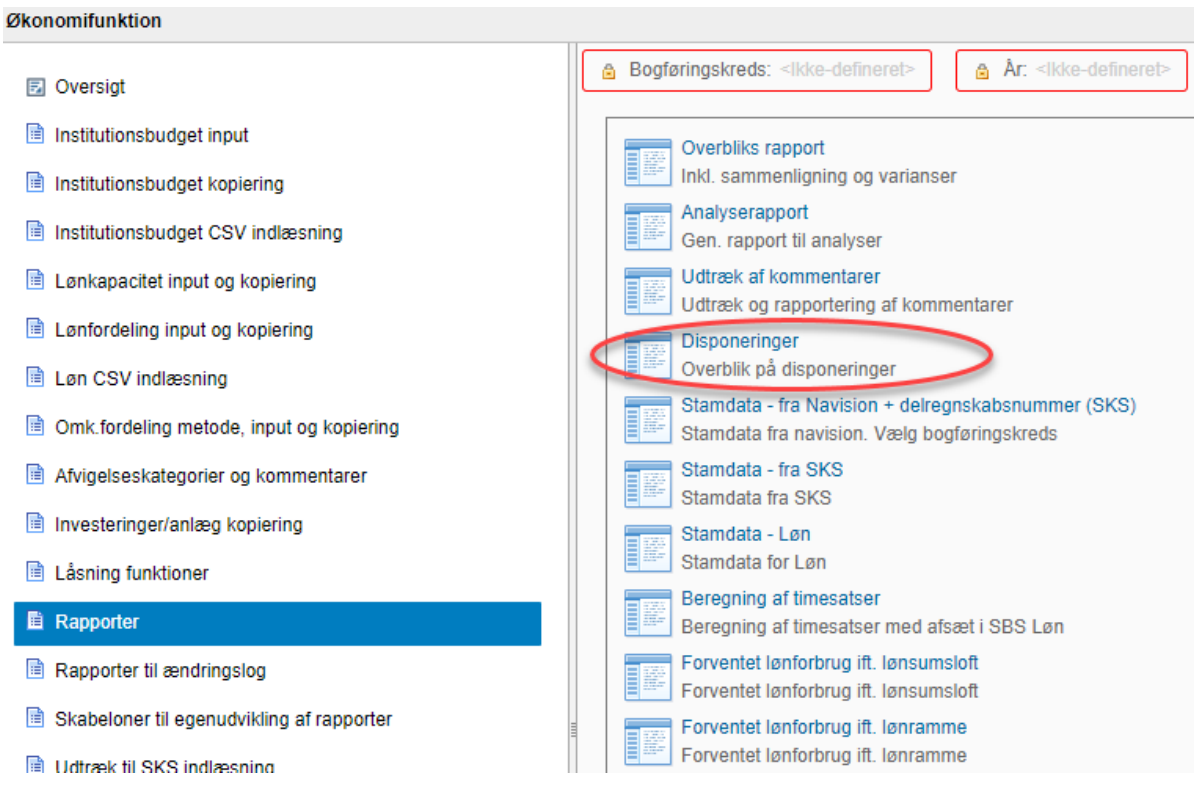

Hvis man folder Total kolonnen ud, vil man se 3 kolonner; "Ikke disponeret beløb", "Disponeret beløb" og "Finansposter". Den sidste kolonne "Finansposter" viser regnskabstallene, mens de to første kolonner tilsammen udgør budgettallene for den valgte version, som i nedenstående tilfælde er udgiftsopfølgning 1.

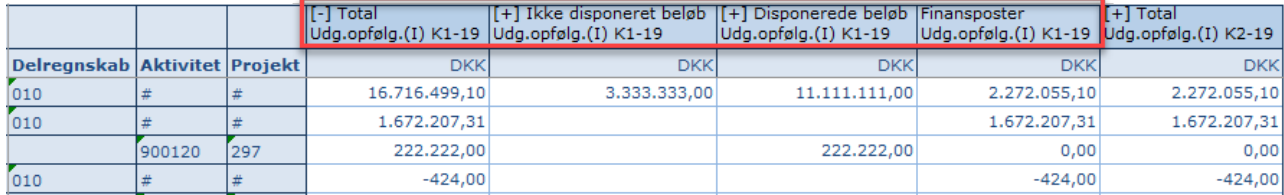

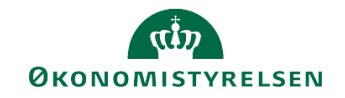

## **2.2 Kopiering af regnskabstal**

#### *2.2.1 Baggrund for ændring*

Det har ikke været muligt at kopiere regnskabstal og prognosetal ind i den samme version. Det har været en efterspurgt funktionalitet i forbindelse med udgiftsopfølgning 2, hvor mange gerne vil erstatte budgettet for juli med de faktiske regnskabstal for måneden, og ved udarbejdelse af grundbudget, hvis man vil bruge regnskabstal for nogle måneder og budgettal for andre.

#### *2.2.2 Konkrete ændringer*

Man kan kopiere sine regnskabstal ind i samme version, som man har kopieret budgettal ind. Kopieringen af regnskabstal skal altid ske som det sidste led i forberedelsen af udgiftsopfølgningen eller grundbudgettet, dvs. efter budgettal er kopieret ind.

Du skal bruge "Kopier regnskabsdata som grundlag for budget" under Institutionsbudget kopiering, som man finder i Økonomifunktionens flow.

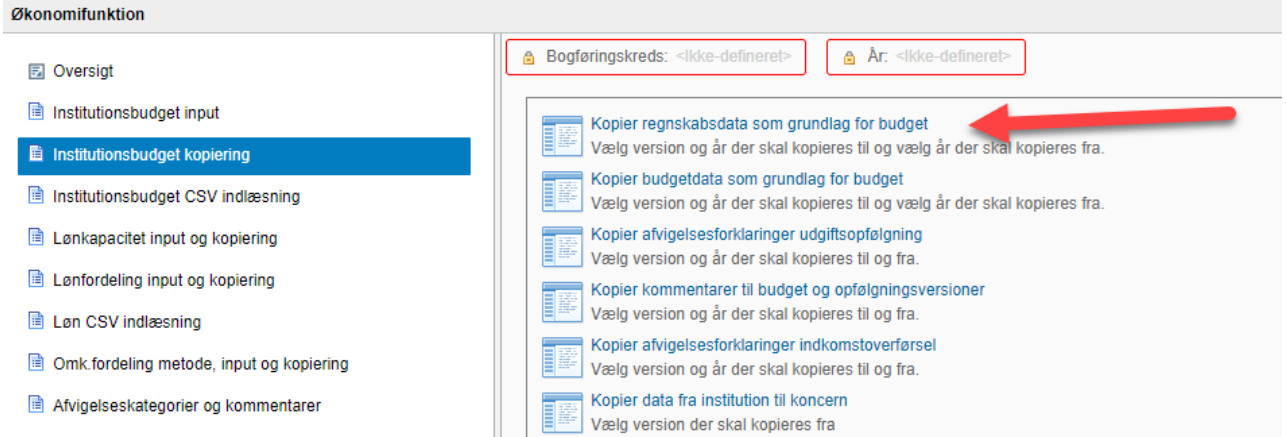

Man skal i ledeteksterne vælge hvilke måneder, som man gerne vil have kopieret regnskabstal over for. Hvis man f.eks. gerne vil kopiere juli regnskabstal til udgiftsopfølgning 2, skal man skrive 7 ud for "Medtag flg. måneder".

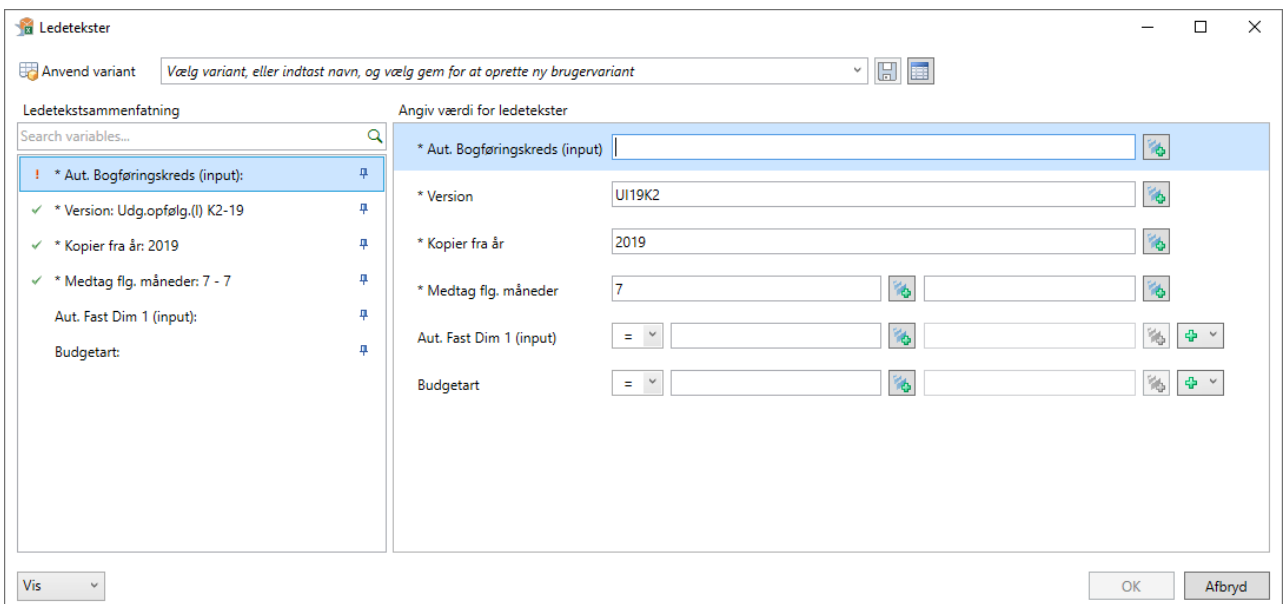

Man kan i fanen "Kopiering" se de regnskabstal, som kopieres over.

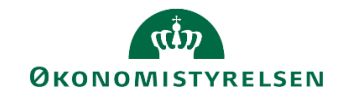

## **3 Ændringer i lønmodulet**

### **3.1 Låsning for input kan specificeres på sted**

#### *3.1.1 Baggrund for ændring*

Låsningen for input i lønmodulet, har hidtil ikke kunne specificeres på et eller flere steder, men har kun været muligt at gøre pr. bogføringskreds. En række større institutioner, hvor lønbudgetteringen foretages decentralt, har efterspurgt denne mulighed.

#### *3.1.2 Konkrete ændringer*

Der er foretaget en ændring i skemaet "Låsning – Lønkapacitet", i proces flowet for løn, under punktet "Låsninger"

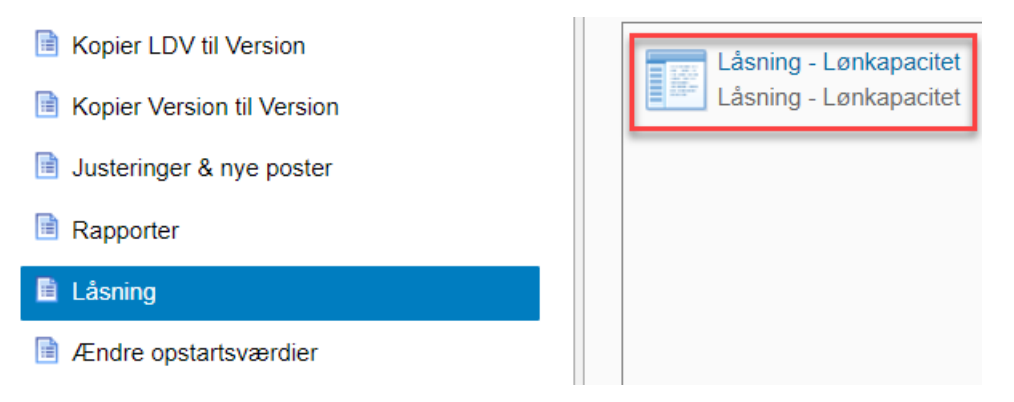

I skemaet er der tilføjet to nye faner, så der nu er i alt fire muligheder for at låse for input i lønmodulet.

- 1. Låsning af en hel grundbudgetversion, for hele bogføringskredsen
- 2. Låsning af en hel opfølgningsversion, for hele bogføringskredsen
- 3. Låsning af en hel grundbudgetversion, for et eller flere steder
- 4. Låsning af en hel opfølgningsversion, for et eller flere steder

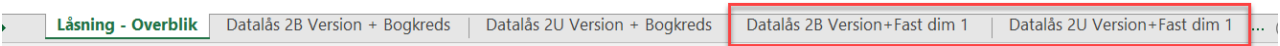

Hver af de to nye faner indeholder en liste over samtlige steder, for hver af de relevante budgetversioner, for det valgte år.

Selve låsningen foregår funktionelt på samme måde som ved låsning af budgetversion. Vejledning til dette kan findes i vejledningen "Budgetopfølgning i SBS: Vedledning i budgetopfølgning for økonomifunktion" på hjemmesiden.

Det vil ikke være muligt at kopierer data fra LDV eller tidligere budgetversioner til et sted hvis dette sted er låst.

Det vil dog stadig være muligt at foretage lønfordeling på et låst sted, da dette foregår i institutionsbudgettet.

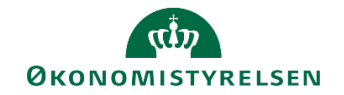

### **3.2 Sortering af SBS-medarbejdere**

#### *3.2.1 Baggrund for ændring*

Der er fra brugere modtaget forslag om at SBS-medarbejdere ikke indgår i sorteringen af rigtige medarbejdere.

#### *3.2.2 Konkrete ændringer*

SBS-medarbejdere placeres nu nederst pr. sted i alle rapporter og inputskemaer i lønmodulet.

### **3.3 Lønautorisationer**

#### *3.3.1 Baggrund for ændring*

Det har hidtil ikke været muligt for en budgetansvarlig med lønadgang at se medarbejdere der organisatorisk hører til andre steder end hvor den budgetansvarlige har se eller ændre adgang til. Dette har været en udfordring for institutioner hvor der udlånes medarbejdere for en kortere periode til andre steder end hvor medarbejdere organisatorisk hører til.

Det er vigtigt her at bemærke, at der kun er foretaget ændringer for budgetansvarlige med lønadgang. Der er ikke foretaget ændringer for alm. lønspecialister.

#### *3.3.2 Konkrete ændringer*

Der kan foretages en ændring i opsætningen af bogføringskredsens lønopsætning til nedenstående fire scenarier.

Ønskes der lavet denne ændring, oprettes en sag i serviceportalen.

Bemærk, at I ikke behøver foretage jer noget, hvis I ønsker at fortsætte som hidtil.

Scenarie 1: Den budgetansvarlige kan *kun* se budgetressourcer, de steder hvor den budgetansvarlige er tildelt *ændre* adgang. Det vil dog stadig være muligt at se den aggregerede løn for de steder den budgetansvarlige har *se* adgang til.

Udlånte medarbejdere vil *ikke* fremgå af den budgetansvarliges budget.

Scenarie 2: Den budgetansvarlige kan se *alle* budgetressourcer i bogføringskredsen der enten har en faktisk eller en budgetteret lønpost på steder hvor den budgetansvarlige har *ændre og se* adgang til, også selvom medarbejderen organisatorisk hører til et sted hvor den budgetansvarlige ikke har hverken se eller ændre adgang til.

Dette betyder f.eks. at en udlånt medarbejder vil optræde i budgettet på det sted medarbejderen er udlånt til, alle budgetressourcer vil kunne vælges ved f.eks. lønfordeling og vil kunne tilføjes til budgettet.

Denne opsætning vil være særligt relevant i organisationer der gør brug af udlånte medarbejdere mellem forskellige afdelinger.

Scenarie 3: Den budgetansvarlige kan se *alle* budgetressourcer i bogføringskredsen der enten har en faktisk eller en budgetteret lønpost på steder hvor den budgetansvarlige har *ændre* adgang til, også selvom medarbejderen organisatorisk hører til et sted hvor den budgetansvarlige ikke har hverken se eller ændre adgang til.

Den budgetansvarlige vil *ikke* kunne se den aggregerede løn på steder hvor vedkomne kun har se adgang til.

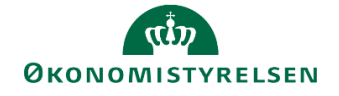

Som i scenarie 2, vil f.eks. en udlånt medarbejder optræde i den budgetansvarliges budget og vil kunne vælges ved f.eks. lønfordeling.

Scenarie 4: Den budgetansvarlige kan *kun* se budgetressourcer, de steder hvor den budgetansvarlige er tildelt *ændre* adgang.

Udlånte medarbejdere vil *ikke* fremgå af den budgetansvarliges budget, og den budgetansvarlige vil *ikke* kunne se den aggregerede løn på steder hvor vedkomne kun har se adgang til.

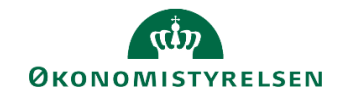

## **4 Ny rapporteringsskabelon vedr. anlæg**

## **4.1 Ny rapporteringsskabelon vedr. anlæg**

#### *4.1.1 Baggrund for ændring*

Som en del af indsatsen med at forbedre rapporteringsmulighederne i SBS er der blevet efterspurgt nogle skabeloner til anlæg med mulighed for at anvende flere felter af data.

#### *4.1.2 Konkrete ændringer*

Med Release 2020.06 er der nu 3 nye rapporter til anlæg, herunder:

- Tværgående driftseffekt på anlæg
- Tværgående saldoværdi pr. anlæg
- Drifts- og anlægsaktiver

Rapporterne er tilgængelige i SBS´ rapportbibliotek. De tværgående rapporter indeholder følgende:

- Mulighed for at sammenlign op til fem budgetversioner i samme rapport
- Mulighed for direkte sammenligning af versioner med budget- og bevillingstal.
- Adgang til relevante niveauer af registreringsrammen

Rapporterne kan tilgås ved at åbne Excel inde i SBS:

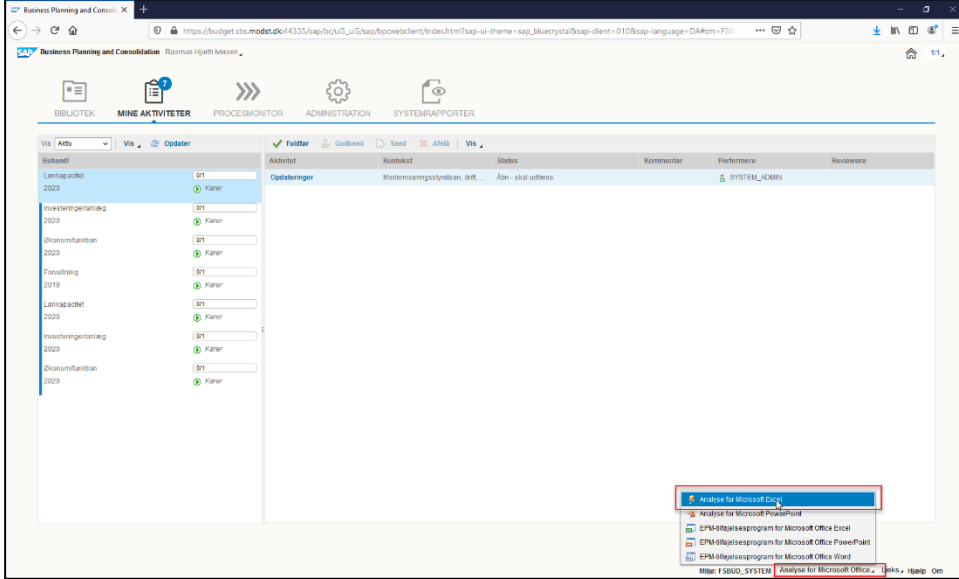

Når Excel åbner, klikker man først på **Filer**, derefter **Analysis**, derefter **Åbn Projektmappe** og endelig **Åbn projektmappe fra SAP Business Warehouse Platform**. Dette åbner rapportbiblioteket.

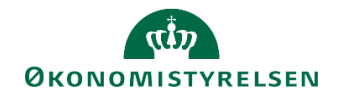

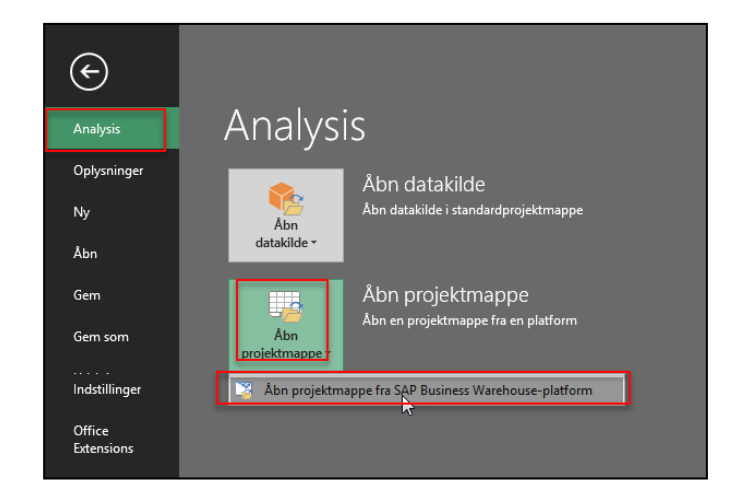

Rapporterne kan her søges frem ved at søge på den tekniske navn og alternativt kan de findes på følgende sti i rapportbiblioteket. Her findes de tværgående rapport i mappen 'Template (rapporter)', mens rapporten vedrørende 'drift og anlægsaktiver', findes i mappen for 'institutionsrapporter'.

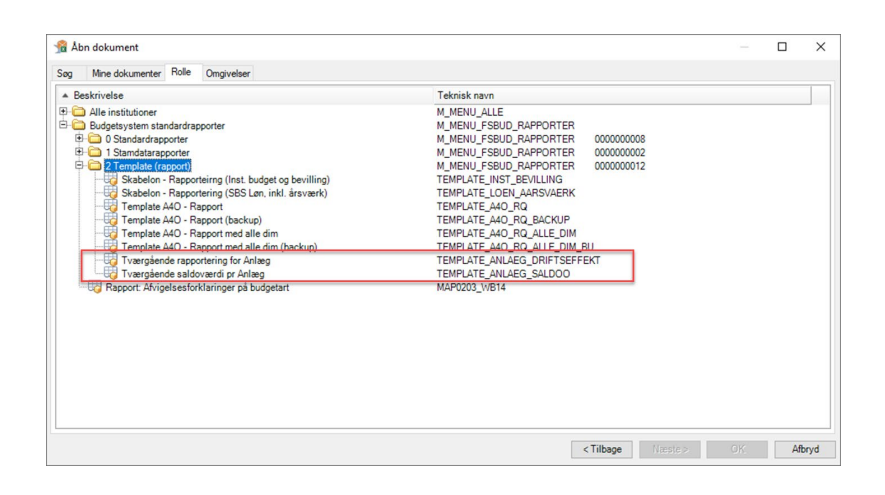

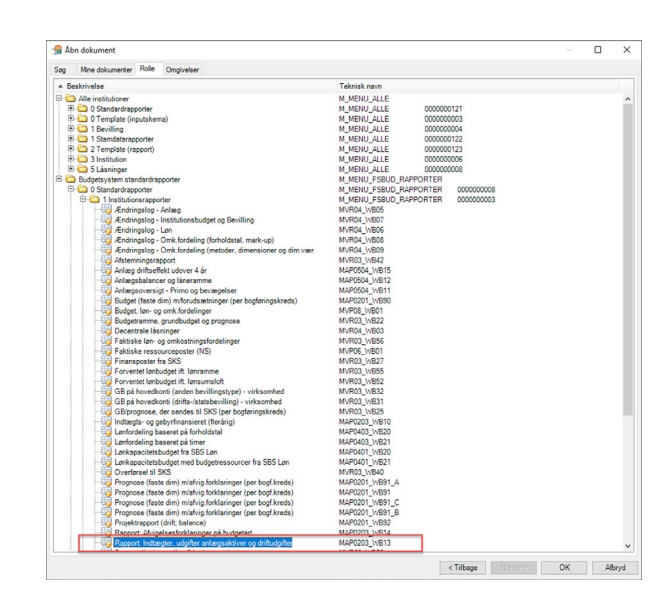

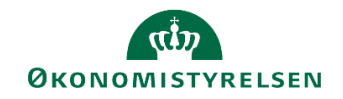

#### *4.1.2.1 Rapport: Tværgående driftseffekt på anlæg*

Rapporten ' Tværgående driftseffekt på anlæg' bygger udelukkende for tal fra submodulet anlæg. I ledetekstvinduet skal man vælge en bogføringskreds og op til fem forskellige versioner.

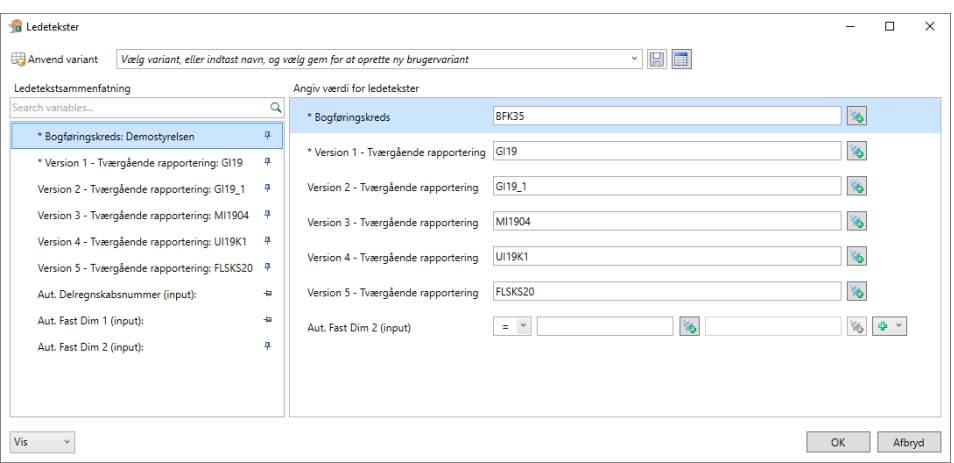

Rapporten åbner herefter med de valgte versioner, fordelt på sted, delregnskab, anlægsbogføringsgruppe, anlægsnr. og anlægsbogføringstype.

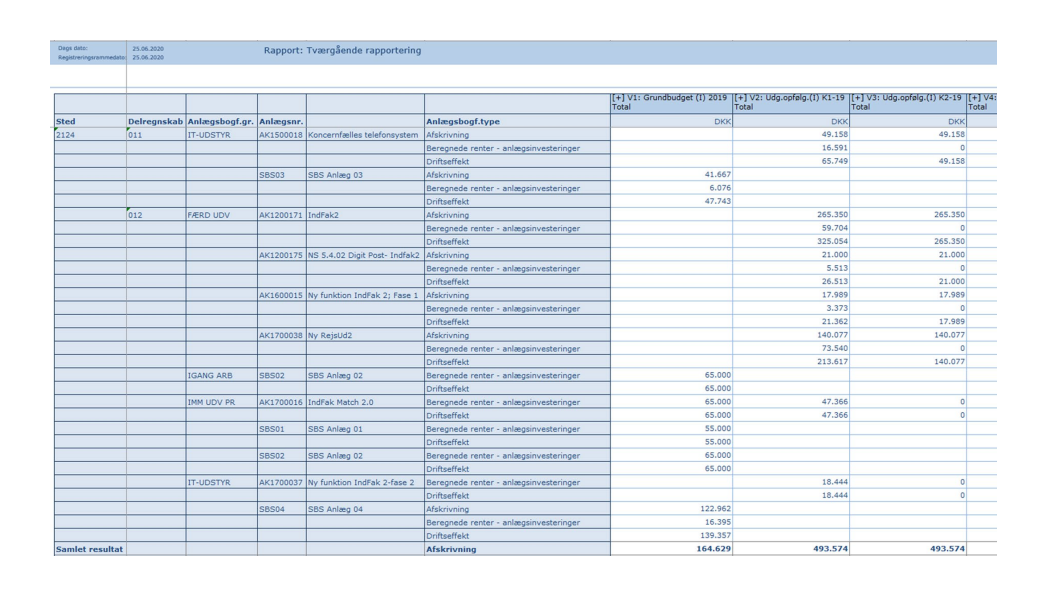

#### *1.1.2.2 Rapport: Tværgående saldoværdi pr. anlæg*

Rapporten 'Tværgående saldoværdi pr. anlæg' kan benyttes til at rapportere på saldoen af de enkelte anlæg, fra Navision. Denne rapport bygger udelukkende på tal fra submodulet: SBS Anlæg. I ledetekstvinduet skal man vælge en bogføringskreds og op til fem forskellige versioner.

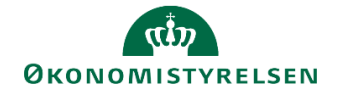

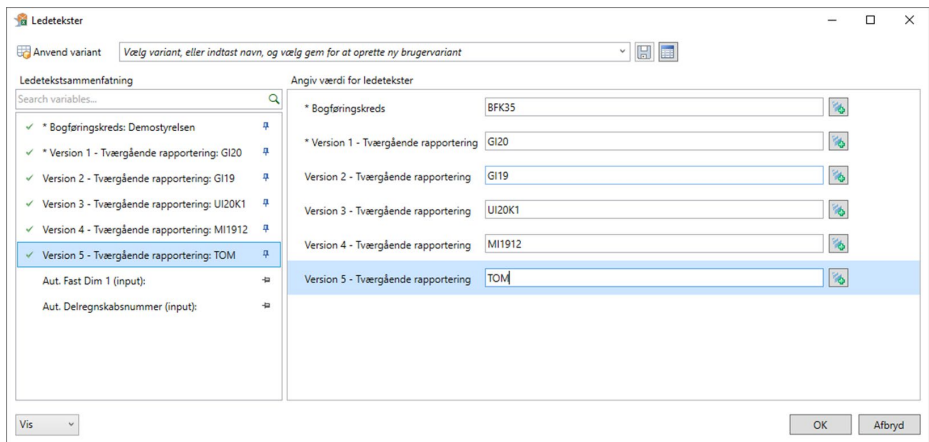

Rapporten åbner herefter med de valgte versioner, fordelt på sted, delregnskab, anlægsnr., budgetanlæg, anlægsbogføringsgruppe og anlægsbogføringstype.

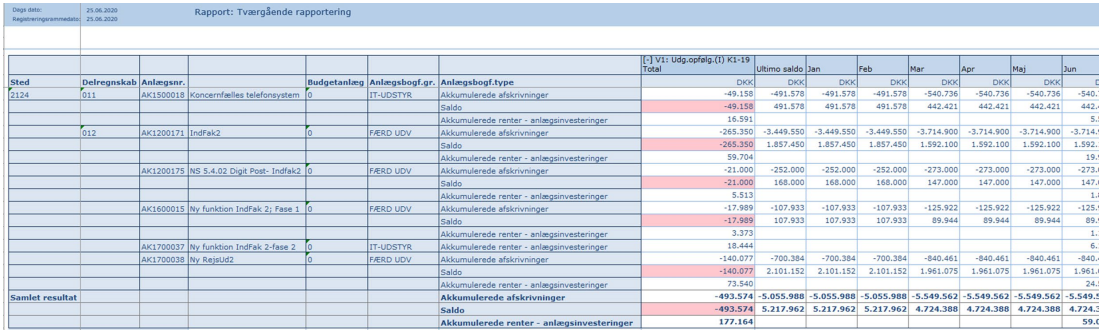

Rapporten er opgjort i henholdsvis *akkumulerede afskrivninger*, *saldo* og *akkumulerede renter*.

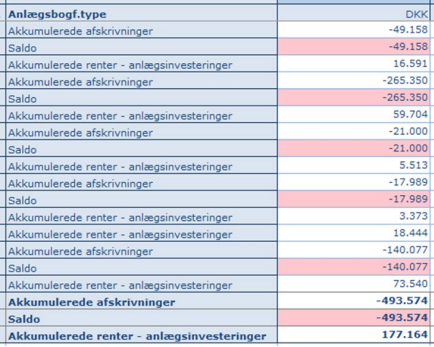

#### *1.1.2.3 Rapport: Drifts- og anlægsaktiver*

Rapporten 'Drifts- og anlægsaktiver' er lavet til at give brugeren et overblik over driftsbudgettet, inkl. Anlægsanskaffelser, i institutionsbudgettet.

I ledetekstvinduet indtastes bogføringskreds, og version. Herefter præsenteres rapporten, fordelt på delregnskab, sted, aktivitet, projekt, og type (udgifter, løn, indtægter og anlæg).

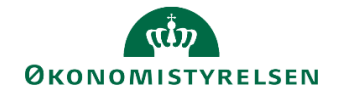

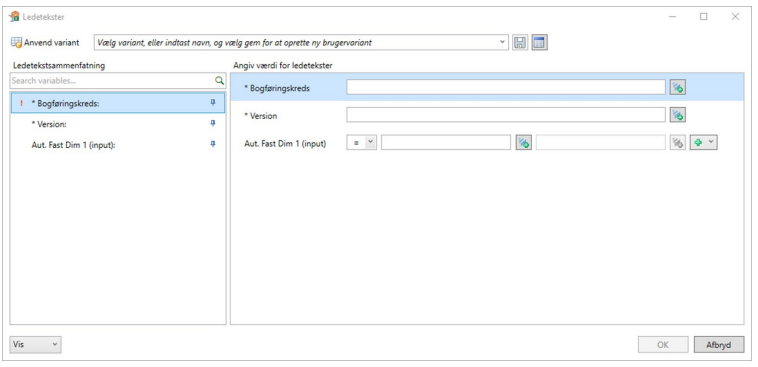

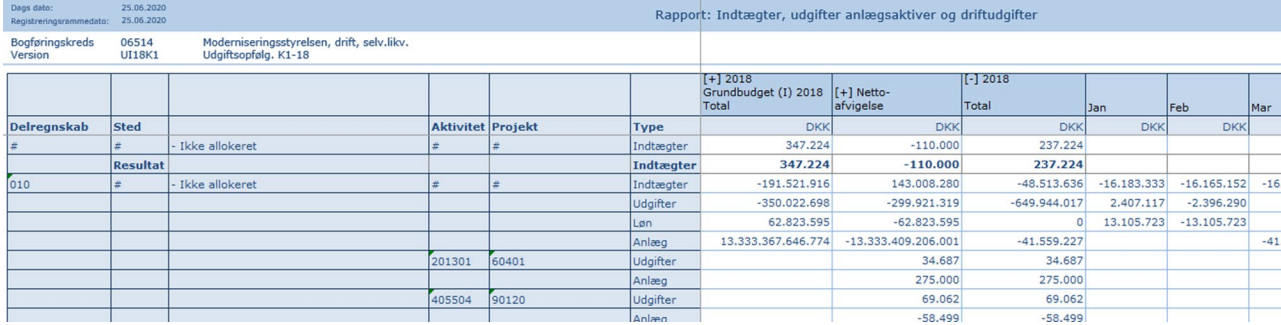

Såfremt interesserede brugere har spørgsmål til rapporternes anvendelsesmuligheder, er man velkommen til at kontakte Økonomistyrelsens systemforvaltning ved at oprette en sag i Statens Administrations Serviceportal.